## Setting up the Email application

The Email application enables you to access email from most popular email providers. Most accounts can be set up in two steps. Open the application menu and then tap **Email** to start setting up your email access.

If necessary, enter your email address and tap **Manual setup** to enter the parameters manually. Tap **Next** to finish the setup process.

The combined inbox feature of your tablet allows you to view emails from multiple accounts in a single inbox.

## **Online applications**

Your tablet provides a variety of preinstalled applications. Many of these require some form of Internet access.

These applications may include:\*

| Item       | Description                                                                                                    |            |
|------------|----------------------------------------------------------------------------------------------------|------------|
| Acer Files | Manage your tablet's files and folders.                                                                                       | Files      |
| Acer Print | Print directly from your tablet through your home or office network. See "Acer Print" on page 50.                             | Acer Print |
| EquiView   | Wirelessly send what's on your tablet's screen to<br>enabled devices such as smartphones, smart TVs, and<br>smart projectors. | EquiView   |
| Google+    | Stay in touch with friends and family, personalize your very own profile, and more with Google's social networking service.   | Coogle+    |
| Latitude   | View where your friends are on Google Maps.                                                                                   | Lanude     |
| Messenger  | Text a person or group of people from your Google+<br>account with this messenging service.                                   | Messenger  |
| Maps       | Get easy-to-follow directions using Google Maps.                                                                              | Maps       |

| Itom               | Description                                                                                                    |                |
|--------------------|----------------------------------------------------------------------------------------------------|----------------|
| Item               |                                                                                                    |                |
| Navigation         | Turn-by-turn navigation with live traffic, multiple visible layers and text-to-speech take you where you want to go.                                                                                                    | Nevigation     |
| People             | Organize the people in your life with this contact manager, which syncs with your google mail account.                                                                                                    | People         |
| Places             | View places of interest and local businesses on Google Maps.                                                                                                    | Piacea         |
| Polaris Office     | View, edit, and create Microsoft Word, Excel, and<br>PowerPoint files. In addition, you can extract ZIP files<br>and view PDFs and images.                                                                                     | Polaris Office |
|                    | <ul> <li>Polaris Office support:</li> <li>Polaris Office doesn't support documents with password protection.</li> <li>Microsoft Office 2010 files are not fully supported on the current version of Polaris Office.</li> </ul> |                |
| Talk               | Chat with your friends, with text, sound and video.                                                                                                    | talk<br>Talk   |
| YouTube            | View users' video clips, and share and rate them on YouTube.                                                                                                    | You<br>YouTube |
| •<br>*Note: Applic | ations installed may vary according to your region.                                                                                                    |                |
| Google Play        |                                                                                                    |                |
| Note: Google       | Play may not be available in all countries and regions.                                                                                                    |                |
|                    | ust activate a Google account before using Google Play. T<br>ess Google Play, you must read and accept the Terms of S                                                                                                    |                |
|                    | rom the home screen or application menu to open <i>Google</i> tain a variety of add-on programs and applications to enhabour tablet.                                                                                           |                |

**Note:** The contents and design of Google Play varies by region. For example, in some regions, you can also browse for and purchase movies, books or music. Updates may add new categories or change how to navigate Google Play at any time.

You can browse Google Play by category or tap the search icon to search for a specific application.

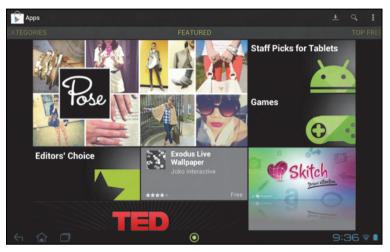

Once you have selected an application, tap the **Install** button to download and install the application. You will be told which services (contact information, wireless access, GPS, etc.) the application requires access in order to function correctly. If none of these services seem unusual, tap **Accept & download** to proceed with the installation.

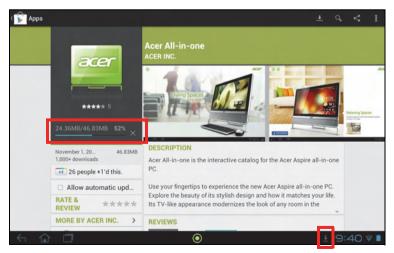

You may keep track of the download progress from both the app's page and the tablet's status area.

Important: Some applications may require payment before you can download them. You will need to have a Google Checkout account in order to pay for these applications.

#### Using downloaded applications

Once you've downloaded and installed an application, you may find it in the **APPS** or **WIDGETS** sections of the Application menu.

Certain applications provide both an App and widgets, or only provide a widget (with no application icon). See "Personalizing the Home screen" on page 18.

#### Uninstalling downloaded applications

Once you've downloaded and installed an application, you may uninstall the application by pressing and holding the application icon and dragging it to the **Uninstall** trash can located at the top-left of the Home screen.

**(DNote:** Deleting an app from the Home screen only deletes the shortcut.

Alternatively, you can go to **Settings** from the application menu and select **APPS**. Tap the application you wish to uninstall, tap **Uninstall** and confirm.

#### Google Talk

| $\bigcirc$                                                                  |
|-----------------------------------------------------------------------------|
| <b>Note:</b> Google Talk may not be available in all countries and regions. |
| <b>①</b>                                                                    |
| Note: You need to activate a Google account before you can use Google Talk. |
|                                                                             |

Tap **Talk** from application menu to open Google Talk. Here you can see a list of your contacts connected to Google Talk services. Tap on a contact to open a chat session. After you have connected, you can open a video chat session.

| (talk ac   | erguides@gmail.com                             |   |        |                      | Q, | ٩, | I   |
|------------|------------------------------------------------|---|--------|----------------------|----|----|-----|
|            | acerguides@gmail.com<br>O acerguides@gmail.com | S | itatus |                      |    |    |     |
| offine     |                                                | _ |        | acerguides@gmail.com |    |    |     |
|            | acer01<br>Offine                               | • |        | Status message       |    | 1  |     |
| Ω          | acer02<br>offline                              | 0 |        | Available            |    |    |     |
|            |                                                |   |        |                      |    | 1  |     |
|            |                                                |   |        |                      |    |    |     |
|            |                                                |   |        |                      |    |    |     |
|            |                                                |   |        |                      |    |    |     |
|            |                                                |   |        |                      |    |    |     |
|            |                                                |   |        |                      |    |    |     |
| < <u>∽</u> | û 🗆                                            |   |        | ۲                    | 8: | 54 | 7 8 |

## Multimedia playback

Your tablet comes supplied with a variety of programs that you can use to enjoy multimedia content.

Ninja Tuna

STOITZMAN ja tuna

mr. Scruff

## Play Music

Use **Play Music** to listen to music and other audio files that you download or copy from your computer, usb drive, mass storage device, etc.

Tap **APPS** > **Play Music** to open the application.

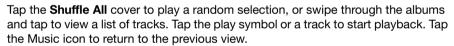

To change how your music is displayed, tap the arrow next to **Recent**.

RICHARD

44

| Recent    |
|-----------|
| Albums    |
| Artists   |
| Songs     |
| Playlists |
| Genres    |
|           |

Depending on your selection, your music library is displayed as a grid of album covers or a list of tracks.

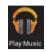

| $\bigcirc$                                                                                                    |   |
|----------------------------------------------------------------------------------------------------|---|
| <b>Note:</b> You can return to the Home page while playing music; a Music icon is displayed with the notification icons. Tap this icon to control playback. | Ŧ |

#### Acer clear.fi

With Acer clear.fi, you can browse and stream remote multimedia content from, or to, other devices with Acer clear.fi installed.

**Note:** All devices must be connected to the same network.

From the Home screen, tap **clear.fi** and then tap the specific app: **Photo**, **Video**, or **Music**.

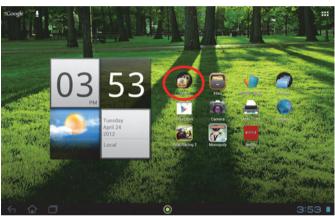

Alternatively, you can tap the specific app from the application menu.

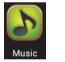

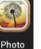

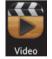

Acer clear.fi will automatically detect devices that are connected to the network and are also running Acer clear.fi. Tap the drop down list box in top left corner of the screen to display these devices.

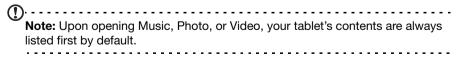

Tap any of the connected devices and then browse the media files on that connected device.

#### clear.fi photos

Tap the photo album to view the thumbnails. Tap and hold an album or photo thumbnail to view the menu panel.

| My Library _                             | 1      |
|------------------------------------------|--------|
| Camera<br>2 photos<br>Camera<br>2 photos |        |
|                                          |        |
|                                          |        |
|                                          |        |
|                                          |        |
|                                          |        |
|                                          | 39 🕫 🗎 |

You can view photos found on any of the connected devices and save them. After selecting the file or album, tap the **Share** button to upload a photo to Evernote, Google+, or Picasa. You also have the option to send it to your Gmail account, transfer the file using Bluetooth, or Print it with Acer Print.

#### clear.fi videos

Tap a folder to view the thumbnails. Tap and hold a folder or video thumbnail to view the menu panel.

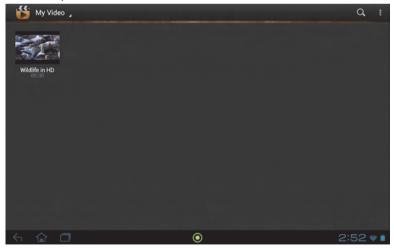

You can play videos found on any of the connected devices and save them.

Note: The Acer clear.fi video player only plays MP4 files. Please check for updates to the tablet's software which may add support for other types of video. See "Updating your tablet's operating system" on page 65.

After selecting the video file, tap the **Share** button to upload the file to Evernote or YouTube. You also have the option to send it to your Gmail account or transfer the file using Bluetooth.

#### clear.fi music

Tap a folder to list the audio files. Tap and hold a folder or audio file to view the menu panel.

| 🔊 My Library 🦼 | and a state of the state and a state of the                    |                                                 |         |        |       |       | ٩  | 1              |
|----------------|----------------------------------------------------------------|-------------------------------------------------|---------|--------|-------|-------|----|----------------|
| ₩    ₩         |                                                                |                                                 |         |        | -0    |       |    |                |
|                | ICHARD<br>STOLTZAAN<br>STOLTZAAN<br>He Music, Vol. 1<br>A Song | MESCRUFF<br>ninja tuna<br>Ninja Tuna<br>Mescrit |         |        |       |       |    |                |
|                | Playlists                                                      | Albums                                          | Artists | Genres | Songs |       |    |                |
| 숙 🔂 🗇          |                                                                |                                                 | $\odot$ |        |       | * # 3 | 17 | <del>?</del> 🕯 |

You can listen to any audio file found on any of the connected devices and save them. To save an audio file or folder, select it and tap the **Save** button. Your tablet is the default destination. To modify destinations, tap the **Destination** button and then the tap the desired devices.

## Media server

Your tablet can act as a digital media server using UPnP technology. This means that you can use it to send media content to other UPnP-enabled home entertainment devices that are connected to a home wireless network.

To set up the media server, open the application menu and tap Media server.

You will need to enable Share contents before you can start using the service.

You may select to share **Video**, **Photo** or **Music**. Tap a category to control which files are shared.

# Managing people and contacts

Your tablet features an address book that allows you to save contacts to the internal memory, SIM card or your Google account.

Tap **People** from the Home screen or the application menu to view your contacts.

If you don't have any contacts stored on your tablet, you can sync with your Google account contacts, import contacts from a contact data file (vCard or csv) or add a new contact.

| GROUPS ALL FAVORITES              |                | Q, | ٩, | ø  | 1    |
|-----------------------------------|----------------|----|----|----|------|
| ME 4 contacts Set up my profile A | Acer Office    |    |    |    | *    |
| Acer Office                       | (022) 969-1234 |    |    | МО | BILE |
| Alan Acer                         | (091) 850-9888 |    |    | W  | /ORK |
| Alice Android                     |                |    |    |    |      |
| Benjamin Jason                    |                |    |    |    |      |
|                                   |                |    |    |    |      |
|                                   |                |    |    |    |      |
|                                   |                |    |    |    |      |
|                                   |                |    |    | -  |      |
| 口<br>小<br>小                       | ۲              |    | 2: | 15 | 💎 🗎  |

If you have activated a Google account that includes contacts, your contacts will be synchronized automatically. See "Synchronization" on page 58.

#### Importing contacts

Tap the **Menu** button and select **Import/export**. Tap the option that describes where your contacts are stored. When the contacts are found, confirm to import the contacts in a new group.

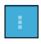

#### Adding a new contact

Tap **New** to add a new contact. If you have multiple accounts, you will be asked which account you want to use to store the contact. The contact will be synchonized with that account.

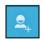

You may now edit the new contact entry.

## Editing a contact

If you have opened a new or existing contact, you can enter information about the contact:

| Google contact 8  |   |
|-------------------|---|
| Name v Q          |   |
| Add organization  |   |
| PHONE             |   |
| Phone MOBILE      |   |
| EMAIL             |   |
| Email HOME        |   |
| ADDRESS           |   |
| Address HOME      |   |
| EVENTS            |   |
| Date BIRTHDAY     |   |
| Add new           |   |
| GROUPS            |   |
| Group name        |   |
| Add another field |   |
| 午 合 🗖 🔹 💿 8:52:   | - |

Simply tap on a box and type the appropriate information. Click on the arrow next to the name entry to see options, such as adding a name prefix or phonetic name.

To enter multiple entries, such as separate entries for mobile and home phone numbers, tap the plus sign to create a second entry. Tap the minus sign to remove an entry.

Tap Add another field for more categories.

To assign an image to your contact, tap the silhouette and select an image from your tablet's picture gallery (select **Gallery** if requested). You may also take and crop a new photo.

Tap **Done** (top-left corner) to finish and save the contact.

Tip: Set each phone number to match the type of network as this can determine some functions, i.e. certain applications only recognise 'Mobile' numbers as they require a function only available on a mobile network.

#### Opening a contact

To see the information stored for a contact, tap on the contact's name in the list on the left.

Tap on an entry (such as an email address) to open the application linked to that type of entry. For example, tap an email address to open the **Gmail** application.

To add or change information, tap the pencil icon.

Tap **Done** to save changes, or **Cancel** to discard them.

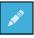

#### Starred contacts

You may quickly access your favorite contacts by adding a *star*. First open the contact, then tap the star next to the contact's name. Tap **All contacts** and select **Starred** to see only your favorite contacts.

#### Editing a contact on your computer

If you have synchronized your Google account and contacts, you can use your computer to access and edit your contact list. Open the Internet browser on your computer and go to **contacts.google.com**. Sign in to your account then select and edit contacts from the list; the next time your tablet synchronizes with your computer, these changes will also be made to your tablet's contact list.

Warning: Back up your contacts before making any changes. Tap the *Menu* button and select Import/Export. You may then Export your contact list to your tablet's internal memory, or other options depending on installed applications.

## Using the camera and camcorder

Your tablet features two digital cameras: a 1-megapixel front-facing and a 5megapixel rear-facing camera. This section will take you through all the steps in taking photos and videos with your tablet.

Note: It is recommended that you insert a microSD card into the microSD slot before using the camera. Please note you can only save photos and videos to internal memory or a microSD card, not an external USB storage device.

To activate the camera, open the application menu and tap Camera.

## Camera icons and indicators

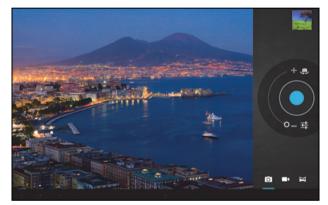

In the camera window, the controls on the right allow you to zoom, change settings or select camera or camcorder.

After you have taken a photo, a thumbnail in the top-right allows you to view the picture or video.

| Icon              | Description                                                                                                    |
|-------------------|----------------------------------------------------------------------------------------------------|
| (D)               | Front/rear camera switch<br>Toggles between the front and rear camera.                                                                                  |
| .o <sup>. +</sup> | Zoom in<br>Crop and enlarge the center of the screen.<br>When using zoom, the image on the screen does not represent the<br>quality of the final image. |
| , <sub>O</sub>    | Zoom out<br>You may only zoom out after you have zoomed in.                                                                                             |
|                   | Take photo<br>After taking a photo, tap the thumbnail in the top-right corner to view<br>and share the photo.                                           |

| lcon | Description                                                                      |
|------|----------------------------------------------------------------------------------|
|      | Options<br>Tap to see camera options.                                            |
|      | Camcorder mode<br>Switches to the camcorder (video recorder).                    |
| Ó    | Camera mode<br>Switches to the camera.                                           |
| Π    | Panorama<br>Enters panorama mode allowing you to take a picture of a large area. |

#### Camera options

| lcon | Description                                                                                                    |
|------|----------------------------------------------------------------------------------------------------|
| Øw   | White balance<br>Change the color balance to match the lighting: Auto, Incandescent,<br>Daylight, Fluorescent or Cloudy.                                                                                                    |
| *    | Exposure<br>Increase or decrease image exposure: +2, +1, 0, -1, -2.                                                                                                    |
| :    | <ul> <li>Camera settings</li> <li>Activate or change special settings: Store location, Picture size, Focus mode, Storage source and Restore defaults.</li> <li>Set if the location (from GPS) is stored in the image information.</li> <li>Set the resolution of the image (VGA or QVGA, 1 MP or 2 MP).</li> <li>Use Internal Storage or the SD card (only available if a microSD card has been inserted).</li> </ul> |
| r    | Close options<br>Tap to close camera options.                                                                                                    |

## Taking a photo

- 1. Ensure the options described above are set to your preferences.
- 2. Frame your subject and steady your tablet.
- 3. Zoom in or out as needed. **Note:** When using zoom, the image on the screen does not represent the quality of the final image.
- 4. Tap the camera icon to take the photo.

After taking a photo, tap the thumbnail in the top-right corner to view the photo.

## Camcorder icons and indicators

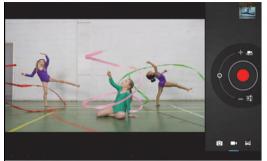

Tap the camcorder icon to switch to camcorder mode.

| lcon              | Description                                                                                                    |
|-------------------|----------------------------------------------------------------------------------------------------|
| <b>L</b>          | Front/rear camera switch<br>Toggles between the front and rear camcorder.                                                                               |
| ,0 <sup>- +</sup> | Zoom in<br>Crop and enlarge the center of the screen.<br>When using zoom, the image on the screen does not represent the<br>quality of the final video. |
| , <u>o</u>        | Zoom out<br>You may only zoom out after you have zoomed in.                                                                                             |
|                   | Start / stop recording                                                                                                    |
| ᆣ                 | Options<br>Tap to see camcorder options.                                                                                                    |
| •                 | Camcorder mode<br>Switches to the camcorder (video recorder).                                                                                           |
| Ō                 | Camera mode<br>Switches to the camera.                                                                                                    |
| Η                 | Panorama<br>Enters panorama mode allowing you to take a picture of a large area.                                                                        |

#### Camcorder options

Adjust camcorder options to obtain the best image:

| lcon | Description                                                                                                    |
|------|----------------------------------------------------------------------------------------------------|
| Øw   | White balance<br>Change the color balance to match the lighting: Auto, Incandescent,<br>Daylight, Fluorescent or Cloudy.                                                                                             |
|      | Effects<br>Add 'Silly faces' effects to your video: Squeeze, Big Eyes, Big Mouth,<br>Small Mouth, Big Nose, Small Eyes. Also, change the backgrounds to<br>your video: In space, Sunset, Disco, and Choose your own. |

| lcon     | Description                                                                                                    |
|----------|----------------------------------------------------------------------------------------------------|
| <u>.</u> | Time lapse interval<br>Shoot a slow motion 'time lapse' video, set the interval between single                                                                                                    |
|          | frames in this menu.                                                                                                    |
| 720p     | Video quality (rear)<br>Change the video resolution: HD (1080p), HD (720p), or VGA.                                                                                                    |
|          | Note: 1080p is only available for the rear camera.                                                                                                    |
|          | <ul> <li>Camcorder settings</li> <li>Activate or change special settings: Store location, Storage source and Restore defaults.</li> <li>Set if the location (from GPS) is stored in the video information.</li> <li>Use Internal Storage or the SD card (only available if a microSD card has been inserted).</li> </ul> |
| ٢        | Close options<br>Tap to close camcorder options.                                                                                                    |
| Chacti   | na ovidoo                                                                                                    |

## Shooting a video

- 1. Ensure the options described above are set to your preferences.
- 2. Frame your subject and steady your tablet and zoom in or out as needed.
- 3. Tap the record icon to begin recording.
- 4. Tap the record icon again to stop recording.

#### Supported formats

| Туре  | Formats                    |
|-------|----------------------------|
| Image | JPEG                       |
| Video | H.264 BP, MPEG-4 SP, H.263 |
| Audio | AAC-LC, AMR-WB, AMR-NB     |

#### Viewing photos and videos

After you have taken your photo or video, it is automatically saved; normally to internal memory.

After taking a photo or video, you can view it by tapping the thumbnail in the topright corner of the screen. Alternatively, open the application menu and tap **Gallery**, then **Camera**. Select the photo or video you want to view (videos are marked with a small play symbol).

From the Gallery you can share the file using various services. Tap **Menu** and then **Share**.

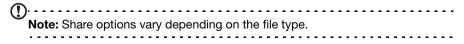

## Acer Print

Acer Print is a printing application that prints documents from your tablet. It can connect to a printer in three ways:

- Through a home or office wireless network
- Directly to a printer via a USB cable (using the provided micro USB to USB adapter)
- Directly to a wireless printer

From the application menu, tap Acer Print.

| APPS       | WIDGETS     |                   |                               |                 |                       |               | ы внор                 |     |
|------------|-------------|-------------------|-------------------------------|-----------------|-----------------------|---------------|------------------------|-----|
| Acer Print | Amazon Kinc | MP3<br>Amazon MP3 | amazon<br>en apps<br>Appstore | AUPEON          | Barcode Sco           | Browser       | = =<br>+<br>Calculator |     |
| Calendar   | Carricorder | Camera            | Clock                         | Downloads       | enail                 | EquiView      | Evernote               |     |
| Facebook   | R Files     | Gallery           | Gmail                         | <b>Coogle</b> + | SSE<br>HW Solitaire   | Latitude      | Maps                   |     |
| Messenge   | r Manapoly  | Movie Studio      | Music                         | Navigation      | a constant<br>Netflix | People        | Photo                  |     |
| Places     | Play Books  | Play Movies       | Play Music                    | Play Store      | Polaris Office        | Real Racing 2 | Recorder               |     |
|            |             |                   |                               |                 |                       |               |                        |     |
|            |             |                   | (                             | ٥               |                       |               | 10:49                  | ) 🗢 |

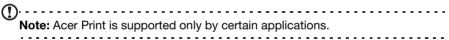

### Adding a printer

Tap **Add printer** in the left-hand column to display the following three ways to find your network printer:

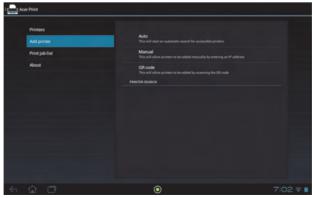

| Item    | Description                                                                    |
|---------|--------------------------------------------------------------------------------|
| Auto    | Automatically search the connected network for any available printers.         |
| Manual  | Manually discover a specific network printer by entering its IP address.       |
| QR code | Use your tablet's camera to add network printers by scanning printer QR codes. |

Once added, tap **Printers** in the left-hand column to display your printers.

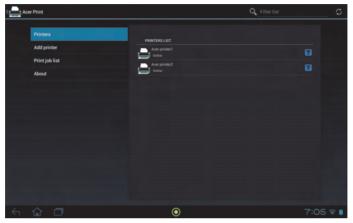

#### Scanning a QR code

To add a printer by scanning its QR code, tap **Add printer** then tap **QR code**.

| ( nor Print |                                      |                       |   |          |
|-------------|--------------------------------------|-----------------------|---|----------|
|             |                                      |                       |   |          |
|             | Print: QR Code: Ac                   | er printer 1          |   |          |
|             | Printer:<br>Acer printer 1<br>Online |                       |   |          |
|             | Copies:                              |                       |   |          |
|             | Pages:                               |                       |   |          |
|             | Duplex:                              | Off                   |   |          |
|             | Color/Black&White:                   | Color                 |   |          |
|             |                                      | Change Printer Previe | w |          |
|             |                                      |                       |   |          |
|             |                                      | $\odot$               |   | 3:15 🐨 🛯 |

Place the QR code inside the viewfinder box.

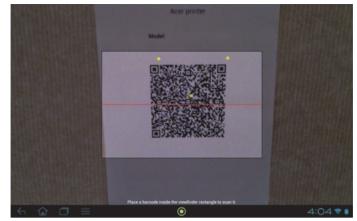

The program automatically scans it and adds the printer to your Acer Print printers list. For more information on QR codes, see "QR codes" on page 53.

#### Printing with Acer Print

Now that you have connected your tablet to your printer, you can print files from certain applications on your tablet. Select the **Print with Acer Print** option to use Acer Print. Depending on the application, you can find **Print with Acer Print** in either the Menu, Settings, or Share options.

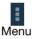

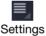

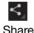

A dialog displays asking you to choose which printer to use. After this a dialog displays enabling you to change basic print properties. Choose the options you want and tap **Print**.

| Print: Goog                         | е                |               |         |   |
|-------------------------------------|------------------|---------------|---------|---|
| Printer:<br>Acer printer2<br>Online |                  |               |         |   |
| Copies:                             | 1                |               |         |   |
| Paper size:                         | Letter 8 1/2 x 1 | 1 in          |         | 4 |
| Duplex:                             | Off              |               |         |   |
| Orientation:                        | Portrait         |               |         |   |
|                                     |                  |               |         |   |
| Print                               | Cł               | nange Printer | Preview |   |

Note: Acer Print cannot print password-protected documents or from password-protected printers.

#### Compatible printers

For a list of compatible printers, please go to **www.acer.com** and follow the instructions below:

- 1. Select your region and country.
- 2. Click Support > Drivers and Downloads > Product Family > Tablet.
- 3. Select your tablet series and model.
- 4. Click on the **Document** tab and find the compatibility file from the list.
- Note: If the printer is not not listed in the compatible printers, Acer Print may still be able to connect to it.

QR codes

QR (Quick Response) codes are a special type of barcode that carry information about virtually anything. Many different types of manufacturers are increasingly using them on packaging and in advertisements to carry information about their products. Acer Print takes advantage of this technology by allowing you to create QR codes for your printers and add printers by reading their QR codes.

#### Creating and printing a QR code

To create a printer QR code with Acer Print, follow these steps:

**Note:** To print a QR code, your printer must be set up and online (not in sleep or powersaving mode).

- 1. Tap **Printers** in the left-hand column. Then, tap and hold any printer from the printers list.
- 2. Tap Share using a QR code.

| ( 🔤 Acer Print                                     |                                                           |          |
|----------------------------------------------------|-----------------------------------------------------------|----------|
| Printers<br>Add printer<br>Print job list<br>About | PRINTERS LIST  Printer 1  Accer printer 1  Rename printer |          |
|                                                    | Remove from printers list Share using a QR code.          |          |
|                                                    |                                                           |          |
| < 🔂 🗖                                              | ۲                                                         | 3:21 🕶 🖬 |

3. Tap the printer you wish to share from the list.

| ( Acer Print                   |                                            | Q Filter list | C      |
|--------------------------------|--------------------------------------------|---------------|--------|
|                                | PRINTERS LIST                              |               |        |
|                                | Print: QR Code: Acer printer 1             |               |        |
|                                | Select a printer                           |               |        |
|                                | Acer printer 1<br>Orline<br>Acer printer 2 |               |        |
|                                | Orline                                     |               |        |
|                                | Printer Manager                            |               |        |
|                                |                                            |               |        |
|                                |                                            |               |        |
|                                |                                            |               |        |
| $\leftarrow$ $\bigcirc$ $\Box$ | $\odot$                                    |               | 14 💎 🔳 |

4. Check that the options are correct and tap **Print**.

| ( Acer I | Print |                                      |                |         | Q Filter list | 0        |
|----------|-------|--------------------------------------|----------------|---------|---------------|----------|
|          |       |                                      |                |         |               |          |
|          |       | Print: QR Code: Ac                   | er printer 1   |         |               |          |
|          |       | Printer:<br>Acer printer 1<br>Online |                |         |               |          |
|          |       | Copies:                              |                |         |               |          |
|          |       | Pages:                               |                |         |               |          |
|          |       | Duplex:                              | Off            |         |               |          |
|          |       | Color/Black&White:                   | Color          |         |               |          |
|          |       | Print                                | Change Printer | Preview |               |          |
|          |       |                                      |                |         |               |          |
|          |       |                                      |                |         |               |          |
| <hr/>    | Ω Ω   |                                      | ۲              |         |               | <b>V</b> |

Access Settings from the Application menu. Tap APPS, then Settings.

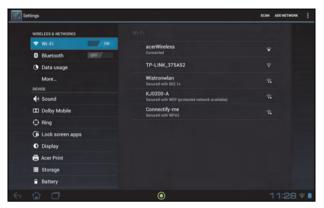

## Wireless & Networks

#### Activating or deactivating connections

Tap **APPS** > **Settings**, then under **WIRELESS & NETWORKS** each connection has an ON/OFF switch that controls the connection. Tap an entry to manage your connection settings.

Alternatively, use the right side of the status bar to manage connection settings.

\* If available on your network.

#### Adjusting Bluetooth settings

You can use Bluetooth to exchange information between your tablet and other mobile devices.

#### Bluetooth connections

For all Bluetooth settings, tap **APPS** > **Settings**, then under **WIRELESS & NETWORKS** tap **Bluetooth**. Here you can switch Bluetooth on or off, set the tablet name and discoverability. Tap **SEARCH FOR DEVICES** to scan for nearby devices.

To connect to a device, tap the device in the list of available devices. You may be asked to enter a PIN on both devices to establish the connection.

Note: Only A2DP stereo headsets (playback only, no microphone) are supported. Please check for updates to the tablet's software which may add support for additional Bluetooth devices.

#### Data Usage

The Data Usage section shows how much data has been transmitted to your tablet, either in total or for each App. This information is useful if you are using a metered service.

### Putting your tablet in Airplane mode

You can enter Airplane mode (also known as flight mode) to turn off network and Bluetooth functions and use your tablet during a flight. Check with your airline to make sure this is permitted onboard.

Switch your tablet off during takeoff and landing as it may interfere with aircraft electronic systems.

To turn Airplane mode on or off, tap **Settings**, then under **WIRELESS & NETWORKS** tap **More...** > **Airplane mode**.

### Virtual Private Network (VPN)

This option enables you to connect to a private network, such as a secure work or office environment.

Add a VPN by tapping **Settings**, then under **WIRELESS & NETWORKS** tap **More...** > **VPN** > **Add VPN network**.

## Device

#### Sound

Adjust the volume of your tablet using the volume buttons on the side of the tablet. Alternatively, you can adjust your tablet sound settings by tapping APPS >

#### Settings > Sound.

| Item                 | Description                                                      |
|----------------------|------------------------------------------------------------------|
| Volumes              | Sets volume for Media, Alarm, and Notifications.                 |
| Default notification | Sets a ringtone for Notifications.                               |
| Touch sounds         | Plays a sound whenever a screen selection is made.               |
| Screen lock sound    | Plays a sound when locking and unlocking the screen.             |
| Vibrate on touch     | Vibrates when pressing soft keys and on certain UI interactions. |

#### **Dolby Mobile**

Adjust the tablet audio playback by tapping APPS > Settings > Dolby Mobile.

| Item         | Description                                    |
|--------------|------------------------------------------------|
| Dolby Mobile | Turns on or off Dolby Mobile sound processing. |

| Item         | Description                                                                                    |
|--------------|------------------------------------------------------------------------------------------------|
| Treble       | Adjusts high frequency band.                                                                   |
| Natural Bass | Adjusts low frequency band.                                                                    |
| Music EQ     | Preset equalizer (EQ) for music playback. Choose between Auto, Off, or 16 preset music styles. |
| Video EQ     | Preset equalizer (EQ) for video playback. Choose between Off and 10 preset show types.         |

#### Ring

Adjust Acer Ring settings by tapping **APPS** > **Settings** > **Ring**.

| Item                                 | Description                                                                                                    |
|--------------------------------------|----------------------------------------------------------------------------------------------------|
| Enable Ring icon                     | Select or clear the check box to enable or disable the Acer<br>Ring from appearing in the bottom of the screen. |
| Top, Bottom, Left,<br>Right shortcut | Select which application shortcuts you want to appear in the Acer Ring. You can choose up to four.              |

#### Lock screen apps

You can start any of four applications directly from the Lock screen. Tap **APPS** > **Settings** > **Lock screen apps** to change which applications appear.

| Item                         | Description                                                  |
|------------------------------|--------------------------------------------------------------|
| 1st shortcutt                | Select which application shortcuts you want to appear in the |
| 2nd shortcut<br>3rd shortcut | Acer Ring.<br>You can choose up to four.                     |
| 4th shortcut                 |                                                              |

#### Display

You can adjust your tablet screen settings by tapping APPS > Settings > Display.

| Item                    | Description                                                                      |
|-------------------------|----------------------------------------------------------------------------------|
| Brightness              | Adjusts screen brightness.                                                       |
| Wallpaper               | Set the Home screen background image.                                            |
| Sleep                   | Sets a delay before the screen will be turned off.                               |
| Touch panel sensitivity | Sets how sensitive the screen is to touch.                                       |
| Font size               | Sets the font size so either more text is visible or the text is easier to read. |

#### Acer Print

See "Acer Print" on page 50.

## Apps

#### Closing an application

To close an active application, go to **Settings** > **Apps**. Tap the **RUNNING** tab, then tap the program you wish to close. Select **Stop** to close the program.

#### Uninstalling an application

You can remove programs installed on your tablet to free up extra storage memory. Tap and hold a program icon from the application menu and drag it into the **Uninstall** area in the top-left corner.

| ( <b>)</b>                                                                          |
|-------------------------------------------------------------------------------------|
| <b>Note:</b> You cannot uninstall applications that were pre-loaded on your tablet. |
|                                                                                     |

Alternatively, you can go to **APPS** > **Settings** and select **Apps**. Tap the application you wish to uninstall, tap **Uninstall** and confirm the uninstall.

<u>n</u>.....

Warning! You should only remove programs if you are familiar with the Android operating system.

## Personal

#### Synchronization

You can configure synchronization options for many applications on your tablet. You can also configure what types of data you synchronize for each account.

Some applications, such as People, Gmail, and Calendar, can sync data from multiple accounts. Others sync data only from the first Google Account you sign in to on your tablet, or from an account associated specifically with that application.

For some applications, such as People or Calendar, all changes that you make on your tablet are made to the synchronised copy on the Internet. Other applications only copy information from account on the Internet; the information on your tablet cannot be changed directly, you must change the information stored in the Internet account.

Tap **APPS** > **Settings** > **Accounts & sync** to access the synchronization settings.

To manage synchronization of individual accounts, tap an account name.

Some applications, such as Gmail and Calendar, have additional synchronization settings. Open the application and tap the *Menu* button (three dots) and then tap **Settings**.

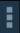

#### Multiple Google accounts

If you have multiple Google accounts, such as separate accounts for personal and business contacts, you can access and synchonize them from the Accounts settings section. Tap **APPS** > **Settings** > **Accounts & sync**. Tap **ADD ACCOUNT** in the top-right corner and select **Google**.

### Changing language and text options

Set your location and language input preferences by tapping **APPS** > **Settings** > **Language & input**.

## System

#### Setting the date and time

To set the date and time, tap **APPS** > **Settings** > **Date & time**.

Tip: If you travel frequently or live in an area that uses daylight saving time, and have mobile network access, activate Automatic date & time from this menu. Your tablet will set the date and time based on information it receives from the network.

### Setting alarms

There are two predefined alarms on your tablet by default. To add or edit alarm settings, tap **Clock** in the application menu and tap **Set alarm**.

Tap **Add alarm** to create a new alarm, or tap the check box next to a preset alarm to turn it on or off.

Tap a preset alarm to edit it. You can:

- Turn the alarm on or off.
- Set the alarm time.
- Set which days to repeat the alarm.
- Set a ringtone.
- Enable or disable vibrate.
- Give it a label (i.e., a name).

## Updating your tablet's operating system

Your tablet can download and install system updates, adding support for new devices or expanding software options.

To check for updates, tap **APPS** > **Settings** > **About tablet** > **System update** > **Check now**.

• Note: Downloading new firmware can take up to 40 minutes, depending on your network speed. Do not press the power or reset button or access your tablet in any way during a system upgrade to prevent firmware installation failure.

## Resetting your tablet

You may have to perform a reset if your tablet fails to respond when buttons are pressed or the screen is tapped. To reset your tablet use a small thin object (such

as a paperclip) to press the recessed reset button next to the multi-function connector.

#### Clean boot

A clean boot will restore your tablet to the factory settings.

Warning! This will erase all your personal information, any contacts stored on your tablet and any programs you installed.

Open Settings from the application menu, then tap Backup & reset > Factory data reset; click Reset tablet and then Erase everything to format your tablet.

This section lists frequently asked questions that may arise during the use of your tablet, and gives easy answers and solutions to these questions.

| Aspect                                   | Question                                            | Answer                                                                                                    |
|------------------------------------------|-----------------------------------------------------|----------------------------------------------------------------------------------------------------|
| Audio                                    | Why is there no<br>sound coming from<br>the device? | If the headset is plugged into the device,<br>the speaker is automatically shut off.<br>Disconnect the headset.                                                                   |
|                                          |                                                     | Check that the device volume setting is not muted.                                                                                                    |
|                                          |                                                     | Check that the volume control is not at its lowest setting.                                                                                                    |
| Memory                                   | Why do I have less<br>than 1024 MB (1<br>GB)?       | A small amount of memory is reserved for system security.                                                                                                    |
| Multimedia files                         | Why can't I view my<br>picture files?               | You may be trying to view an image that<br>is not supported. Refer to <b>"Supported<br/>formats" on page 49</b> for more<br>information.                                          |
|                                          | Why can't I view my video files?                    | You may be trying to view a video that is<br>not supported. Refer to <b>"Multimedia" on</b><br><b>page 63</b> for more information.                                               |
|                                          | Why can't I play my music files?                    | You may be trying to play a file that is not<br>supported. Refer to <b>"Multimedia" on</b><br><b>page 63</b> for more information.                                                |
| System<br>information and<br>performance | How do I check the<br>OS version of my<br>device?   | Tap <b>APPS</b> > <b>Settings</b> > <b>About tablet</b> to<br>check the OS version (Kernel/build<br>number) and other hardware and<br>software information.                       |
|                                          | Where can I find my serial number ID?               | Tap <b>APPS</b> > <b>Settings</b> > <b>About tablet</b> > <b>Device Information</b> . You can also look on the underside of the card slot cover. See "Card slot cover" on page 7. |
| Power                                    | I couldn't turn on the device.                      | The battery power may be depleted.<br>Recharge the device. Refer to "Charging<br>your tablet" on page 10 for more<br>information.                                                 |
| Storage                                  | How do I check memory status?                       | To check storage status, go to <b>Settings</b> > <b>Storage.</b>                                                                                                    |

| Aspect         | Question                                                                   | Answer                                                                                                    |
|----------------|----------------------------------------------------------------------------|----------------------------------------------------------------------------------------------------|
| Unlock pattern | l forgot my unlock<br>pattern.                                             | After five wrong entries, you can reset<br>your unlock pattern. Tap <b>Forgotten</b><br><b>pattern?</b> and enter your Google account<br>username and password.<br><b>Note:</b> You must have an active<br>Google account on the tablet and<br>an Internet connection. |
|                |                                                                            | If this option is not available, please contact your local Acer service center.                                                                                                    |
| Heat           | The tablet heats up<br>when charging or<br>operating for a long<br>period. | It is normal for the device to heat up<br>when charging. When charging is<br>complete, it will return to its normal<br>temperature.                                                                                                    |
|                |                                                                            | It is also normal for the tablet to heat up<br>during long periods of use, such as<br>watching a video or playing a game.                                                                                                    |
|                |                                                                            | All Acer tablets are factory-tested before release.                                                                                                    |

## Other sources of help

| For information on:                          | Refer to:        |
|----------------------------------------------|------------------|
| Up-to-date information regarding your tablet | www.acer.com     |
| Service enquiries                            | support.acer.com |

### Performance

- NVIDIA<sup>®</sup> Tegra<sup>®</sup> 3 mobile processor
  - Quad-Core ARM<sup>®</sup> Cortex<sup>™</sup>-A9 CPU
- System memory:
  - 1 GB of RAM
  - 16 or 32 GB of flash memory
- Android<sup>™</sup> operating system

### Display

- 10.1" WXGA TFT-LCD capacitive multi-touch screen
- 1920 x 1200 resolution
- 262K color support

#### Multimedia

- Micro HDMI<sup>®</sup> (Type D) output
- Dolby<sup>®</sup> Digital, Dolby<sup>®</sup> Digital Plus, Stereo output
- Dolby<sup>®</sup> Digital, Dolby<sup>®</sup> Digital Plus, 5.1 channels PCM audio over HDMI<sup>®</sup>
- Stereo speakers
- Microphone with noise and echo cancellation

Formats supported:

| Туре            | Formats                                                                                |
|-----------------|----------------------------------------------------------------------------------------|
| Audio recording | AAC-LC, AMR-WB, AMR-NB                                                                 |
| Audio playback  | AAC-LC, AAC, AAC+ (not raw AAC), AMR-NB, AMR-WB, MP3,<br>MIDI, OGG Vorbis, WAV, WMA 10 |
| Video recording | H.264 BP, MPEG-4 SP, H.263                                                             |
| Video playback  | H.264 BP, H.264 MP, H.264 HP, MPEG-4 SP, H.263                                         |

## USB port

• Micro USB port

#### Power

• DC power-in (12 V, 1.5 A)

#### Connectivity

- Bluetooth 2.1+EDR (A2DP, AVCTP, AVDTP, AVRCP, HID & OPP support)
- Wi-Fi 802.11b/g/n WLAN (802.11n -> 2.4 GHz only)
- GPS

3G support (only available on Wi-Fi+3G models)

- GSM 850 / 900 / 1800 / 1900
- UMTS 850 / 900 / 1900 / 2100
- HSDPA 7.2 Mbps / HSUPA 5.76 Mbps / EDGE / GPRS
- Optional HSDPA 21 Mbps

#### Camera

- Front camera
  - 1-megapixel
  - Fixed focus
- Rear camera
  - 5-megapixel
  - Auto focus

| Туре            | Formats             |
|-----------------|---------------------|
| Image recording | JPEG                |
| Image playback  | JPEG, GIF, PNG, BMP |

### Expansion

• microSD memory card slot (up to 32 GB, SDHC 2.0 compatible)

### Battery

- Rechargeable high density Li-polymer batteries: 9800 mAh (36.26 W)
- Note: Length of battery operation will depend on power consumption which is based on system resource use. For example, constantly using the backlight or using power-demanding applications will shorten battery life between charges.

#### Dimensions

| Height                  | 175 mm   |
|-------------------------|----------|
| Width                   | 260 mm   |
| Thickness               | 10.95 mm |
| Weight (Wi-Fi+3G model) | 777 g    |

#### Environment

#### Temperature

Operating: 5 °C to 45 °C

Non-operating: -20 °C to 60 °C

#### Humidity (non-condensing)

Operating: 20% to 80%

Non-operating: 20% to 80%

## End user license agreement

IMPORTANT - READ CAREFULLY: THIS END USER LICENSE AGREEMENT ("AGREEMENT") IS A LEGAL AGREEMENT BETWEEN YOU (EITHER AN INDIVIDUAL OR A SINGLE ENTITY), AND ACER INC. INCLUDING ITS SUBSIDIARIES ("ACER") FOR THE SOFTWARE (WHETHER PROVIDED BY ACER OR BY ACER'S LICENSORS OR SUPPLIERS) THAT ACCOMPANIES THIS AGREEMENT, INCLUDING ANY ASSOCIATED MEDIA, PRINTED MATERIALS AND RELATED USER ELECTRONIC DOCUMENTATION WHICH MAY BE BRANDED "ACER", "GATEWAY", "PACKARD BELL", OR "EMACHINES" ("SOFTWARE"). AGREEMENTS RELATING TO ANY OTHER PRODUCT OR TOPIC ARE NEITHER INTENDED NOR SHOULD THEY BE IMPLIED. BY INSTALLING THE ACCOMPANYING SOFTWARE OR ANY PORTION THEREOF, YOU AGREE TO BE BOUND BY THE TERMS AND CONDITIONS OF THIS AGREEMENT. IF YOU DO NOT AGREET O ALL OF THE TERMS AND CONDITIONS OF THIS AGREEMENT, DO NOT CONTINUE THE INSTALLATION PROCESS AND IMMEDIATELY DELETE ALL INSTALLED FILES, IF ANY, OF THE ACCOMPANYING SOFTWARE FROM YOUR DEVICE.

IF YOU DO NOT HAVE A VALIDLY-LICENSED COPY OF THE APPLICABLE SOFTWARE, YOU ARE NOT AUTHORIZED TO INSTALL, COPY OR OTHERWISE USE THE SOFTWARE, AND HAVE NO RIGHTS UNDER THIS AGREEMENT.

The Software is protected by U.S. and international copyright laws and conventions as well as other intellectual property laws and treaties. The Software is licensed, not sold.

#### GRANT OF LICENSE

Acer grants to you the following non-exclusive and non-transferable rights with respect to the Software. Under this Agreement, you may:

- 1. Install and use the Software only on a single designated device. A separate license is required for each device on which the Software will be used;
- 2. Make one copy of the Software solely for backup or archival purposes;
- Make one hard copy of any electronic documents included in the Software, provided that you receive the documents electronically.

#### RESTRICTIONS

You may NOT:

- 1. Use or copy the Software except as provided in this Agreement;
- 2. Rent or lease the Software to any third party;
- 3. Modify, adapt, or translate the Software in whole or in part;
- 4. Reverse engineer, decompile, or disassemble the Software or create derivative works based upon the Software;
- 5. Merge the Software with any other program or modify the Software, except for your personal use; and
- 6. Sublicense or otherwise make the Software available to third parties, except that you may, after prior written notification to Acer, transfer the Software as a whole to a third party so long as you do not retain any copies of the Software and such third party accepts the terms of this Agreement.
- 7. Transfer your rights under this Agreement to any third parties.
- 8. Export the Software in contravention of applicable export laws and regulations, or (i) sell, export, re-export, transfer, divert, disclose technical data, or dispose of, any Software to any prohibited person, entity, or destination including, without limitation, Cuba, Iran, North Korea, Sudan and Syria; or (ii) use any Software for any use prohibited by the laws or regulations of the United States.

#### SUPPORT SERVICES

Acer is not obligated to provide technical or other support for the Software.

#### ACER LIVE UPDATE

Certain software contains elements that enable the use of the Acer Live Update service, which allows for updates for such software to be automatically downloaded and installed on your device. By installing the software, you hereby agree and consent that Acer (or its licensors) may automatically check the version of such software that you are using on your device and may provide upgrades to such software that may be automatically downloaded on to your device.

#### OWNERSHIP AND COPYRIGHT

Title, ownership rights and intellectual property rights in and to the Software and all copies thereof shall remain with Acer or Acer's licensors or suppliers (as applicable). You do not have or shall not gain any proprietary interest in the Software (including any modifications or copies made by or for you) or any related intellectual property rights. Title and related rights in the content accessed through the Software is the property of the applicable content owner and may be protected by applicable law. This license gives you no rights to such contents. You hereby agree

- 1. Not to remove any copyright or other proprietary notices from the Software;
- To reproduce all such notices on any authorized copies you make; and
- 3. To use best efforts to prevent any unauthorized copying of the Software.

#### TRADEMARKS

This Agreement does not grant to you any rights in connection with any trademarks or service marks of Acer or of Acer's licensors or suppliers.

#### DISCLAIMER OF WARRANTIES

TO THE MAXIMUM EXTENT PERMITTED BY APPLICABLE LAW, ACER, ITS SUPPLIERS, AND ITS LICENSORS, PROVIDE THE SOFTWARE "AS IS" AND WITH ALL FAULTS, AND HEREBY DISCLAIM ALL OTHER WARRANTIES AND CONDITIONS, EITHER EXPRESS, IMPLIED OR STATUTORY, INCLUDING, BUT NOT LIMITED TO, ANY IMPLIED WARRANTIES, DUTIES OR CONDITIONS OF MERCHANTABILITY, OF FITNESS FOR A PARTICULAR PURPOSE, OF ACCURACY OR COMPLETENESS OF RESPONSES, OF RESULTS, OF WORKMANLIKE EFFORT, OF LACK OF VIRUSES, AND OF LACK OF NEGLIGENCE, ALL WITH REGARD TO THE SOFTWARE AND THE PROVISION OF OR FAILURE TO PROVIDE SUPPORT SERVICES. ALSO,

THERE IS NO WARRANTY OR CONDITION OF TITLE, QUIET ENJOYMENT, QUIET POSSESSION, CORRESPONDENCE TO DESCRIPTION OR NON-INFRINGEMENT WITH REGARD TO THE SOFTWARE.

#### EXCLUSION OF INCIDENTAL, CONSEQUENTIAL AND CERTAIN OTHER DAMAGES

TO THE MAXIMUM EXTENT PERMITTED BY APPLICABLE LAW, IN NO EVENT SHALL ACER, ACER'S SUPPLIERS, OR ACER'S LICENSORS, BE LIABLE FOR ANY SPECIAL, INCIDENTAL, INDIRECT, PUNITIVE, OR CONSEQUENTIAL DAMAGES WHATSOEVER (INCLUDING, BUT NOT LIMITED TO, DAMAGES FOR LOSS OF PROFITS OR CONFIDENTIAL OR OTHER INFORMATION, FOR BUSINESS INTERRUPTION, FOR PERSONAL INJURY, FOR LOSS OF PRIVACY, FOR FAILURE TO MEET ANY DUTY INCLUDING OF GOOD FAITH OR OF REASONABLE CARE, FOR NEGLIGENCE, AND FOR ANY OTHER PECUNIARY OR OTHER LOSS WHATSOEVER) ARISING OUT OF OR IN ANY WAY RELATED TO THE USE OF OR INABILITY TO USE THE SOFTWARE, THE PROVISION OF OR FAILURE TO PROVIDE SUPPORT SERVICES, OR OTHERWISE UNDER OR IN CONNECTION WITH ANY PROVISION OF THIS AGREEMENT, EVEN IN THE EVENT OF THE FAULT, TORT (INCLUDING NEGLIGENCE), STRICT LIABILITY, BREACH OF CONTRACT OR BREACH OF WARRANTY OF ACER OR ITS SUPPLIERS OR LICENSORS, AND EVEN IF ACER AND ITS SUPPLIERS AND LICENSORS HAVE BEEN ADVISED OF THE POSSIBILITY OF SUCH DAMAGES.

#### LIMITATION OF LIABILITY AND REMEDIES

NOTWITHSTANDING ANY DAMAGES THAT YOU MIGHT INCUR FOR ANY REASON WHATSOEVER (INCLUDING, WITHOUT LIMITATION, ALL DAMAGES REFERENCED ABOVE AND ALL DIRECT OR GENERAL DAMAGES), THE ENTIRE LIABILITY OF ACER, ITS SUPPLIERS, AND ITS LICENSORS, UNDER ANY PROVISION OF THIS AGREEMENT, AND YOU FOR THE SOETWARE. THE FOREGOING LIMITATIONS, EXCLUSIONS AND DISCLAIMERS (INCLUDING DISCLAIMER OF WARRANTIES AND EXCLUSION OF INCIDENTAL, CONSEQUENTIAL AND CERTAIN OTHER DAMAGES ABOVE) SHALL APPLY TO THE MAXIMUM EXTENT PERMITTED BY APPLICABLE LAW, EVEN IF ANY REMEDY FAILS ITS ESSENTIAL PURPOSE; PROVIDED, HOWEVER, THAT BECAUSE SOME JURISDICTIONS DO NOT ALLOW THE EXCLUSION OR LIMITATION OR LIABILITY FOR CONSEQUENTIAL OR INCIDENTAL OR MAGES, THE ABOVE LIMITATION MAY NOT APPLY TO YOU.

#### TERMINATION

Without prejudice to any other rights, Acer may immediately terminate this Agreement without notice if you fail to comply with any terms and conditions of this Agreement.

In such event, you must:

- 1. Cease all use of the Software;
- 2. Destroy or return to Acer the original and all copies of the Software; and
- 3. Delete the Software from all devices on which it was resident.

All disclaimers of warranties and limitation of liability set forth in this Agreement shall survive termination of this Agreement. GENERAL

#### iENERAL

This Agreement represents the complete agreement between you and Acer relating to this license for the Software and supersedes all prior agreements, communications, proposals and representations between the parties and prevails over any conflicting or additional terms of any quote, order, acknowledgement or similar communication. This Agreement may only be modified by a written document signed by both parties. If any provision of this Agreement is held by a court of competent jurisdiction to be contrary to law that provision will be enforced to the maximum extent permissible and the remaining provisions of this Agreement will force and effect.

#### ADDITIONAL PROVISIONS APPLICABLE TO THIRD PARTY SOFTWARE AND SERVICES

Software provided hereunder by Acer's licensors or suppliers ("Third Party Software") is made available to you for your personal, non-commercial use only. You may not use the Third Party Software in any manner that could damage, disable, overburden, or impair the services provided by Acer's licensors or suppliers hereunder ("Third Party Services"). Furthermore, you may not use the Third Party Software in any manner that could interfere with any other party's use and enjoyment of the Third Party Software and products of Acer's licensors' or suppliers' third party licensors. Your use of the Third Party Software and Third Party Services is also subject to additional terms and conditions and policies which can be accessed through our global website.

#### Privacy policy

During registration you will be asked to submit some information to Acer. Please refer to Acer's privacy policy at www.acer.com/ worldwide/support/swa.htm or your local Acer website.

Music recognition technology and related data are provided by Gracenote<sup>®</sup>. Gracenote<sup>®</sup>, Gracenote logo and logotype, and the "Powered by Gracenote" logo are either a registered trademark or a trademark of Gracenote, Inc. in the United States and/or other countries.

XT9 and the XT9 logo are registered trademarks of Nuance Communications, Inc. or its subsidiaries in the United States of America and/or other countries.